[PLAT](https://zhiliao.h3c.com/questions/catesDis/228) [SNMP](https://zhiliao.h3c.com/questions/catesDis/378) **[Xcheng](https://zhiliao.h3c.com/User/other/1999)** 2021-12-31 发表

## 组网及说明 软硬件清单

H3C IMC PLAT:一套 S5024PV5-EI-PWR交换机:一台

软硬件平台版本信息 H3C IMC PLAT平台:E0705P12 S5024PV5-EI-PWR交换机:6337P01

软硬件平台管理ip地址 H3C IMC PLAT:192.168.110.222 S5024PV5-EI-PWR交换机:192.168.110.4

## 配置步骤

交换机: [H3C]int vl 1 [H3C-Vlan-interface1]ip add 192.168.110.4 24 [H3C-Vlan-interface1]ip route-s 0.0.0.0 0 192.168.110.1 [H3C-Vlan-interface1]quit [H3C]snmp-a [H3C]snmp-a community read h3c [H3C]snmp sys-info version v2c [H3C]sa f

IMC PLAT: 登录imc管理后台 选择资源-增加设备

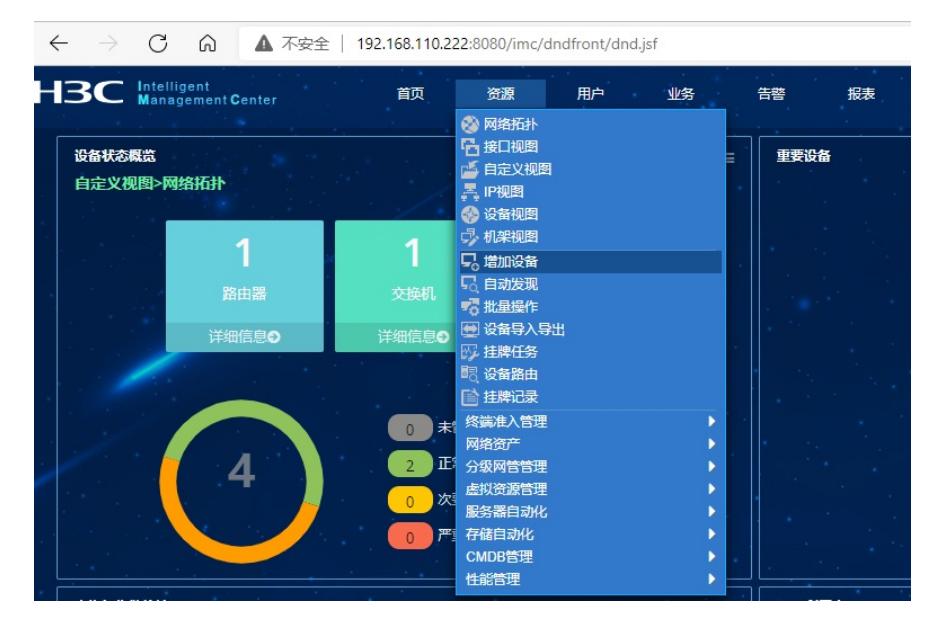

## 按需要填写正确的参数并点击确认等待完成

 $\overline{a}$  when the second  $\overline{a}$   $\overline{a}$   $\overline{a}$   $\overline{a}$   $\overline{a}$ 

其中snmp参数需要点击绿色 设置 按钮才会出现(由于本次是演示登录设备方式并未配置)

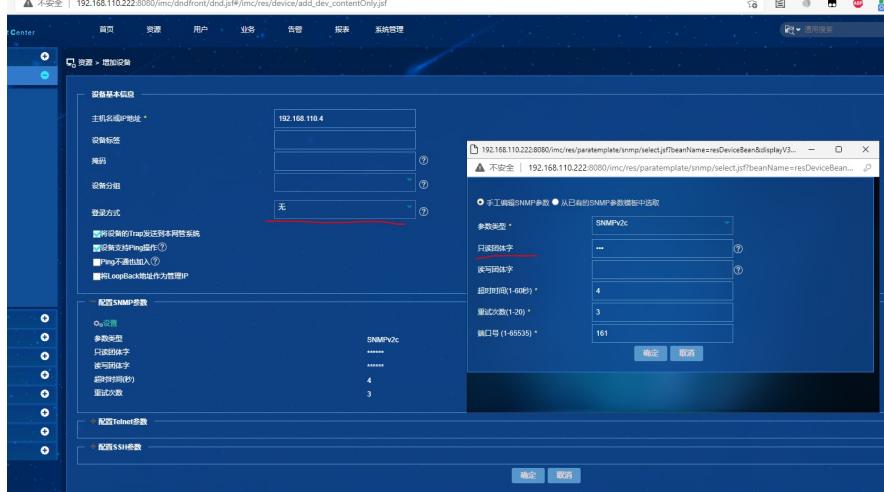

## 添加完成

: | 192.168.110.222:8080/imc/dndfront/dnd.jsf#/imc/res/device/add\_dev\_contentOnly.jsf

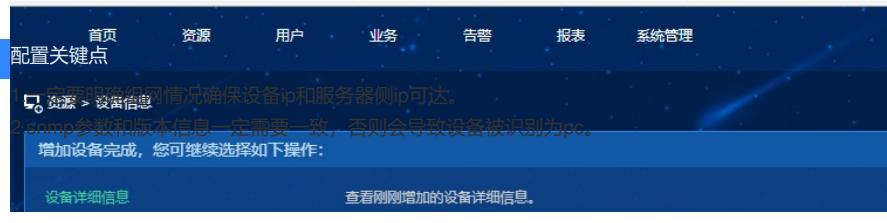